# Ajouter un site Web en favoris sur Google

## . Afficher la barre de favoris

Si votre navigateur n'affiche pas la barre de favoris, il va falloir l'activer. Pour cela, rendez-vous à l'encart « Apparence » de la page des paramètres de Google Chrome et activez la barre de favoris. Cible : Menu -> Paramètres -> Apparence -> Afficher la barre de favoris

Ouvrez tout d'abord le menu de Chrome avec les trois points verticaux :

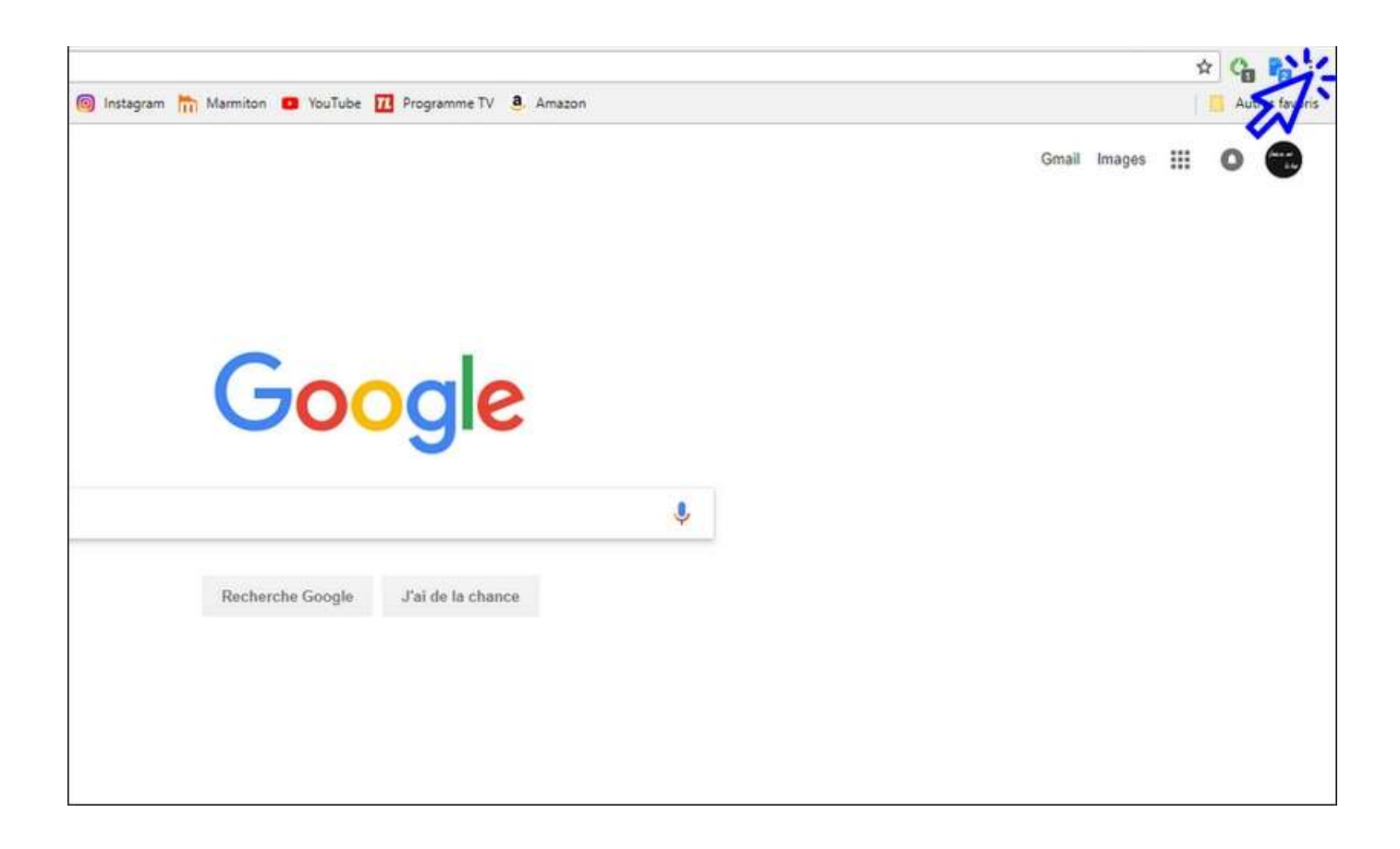

#### Cliquez ensuite sur « Paramètres » :

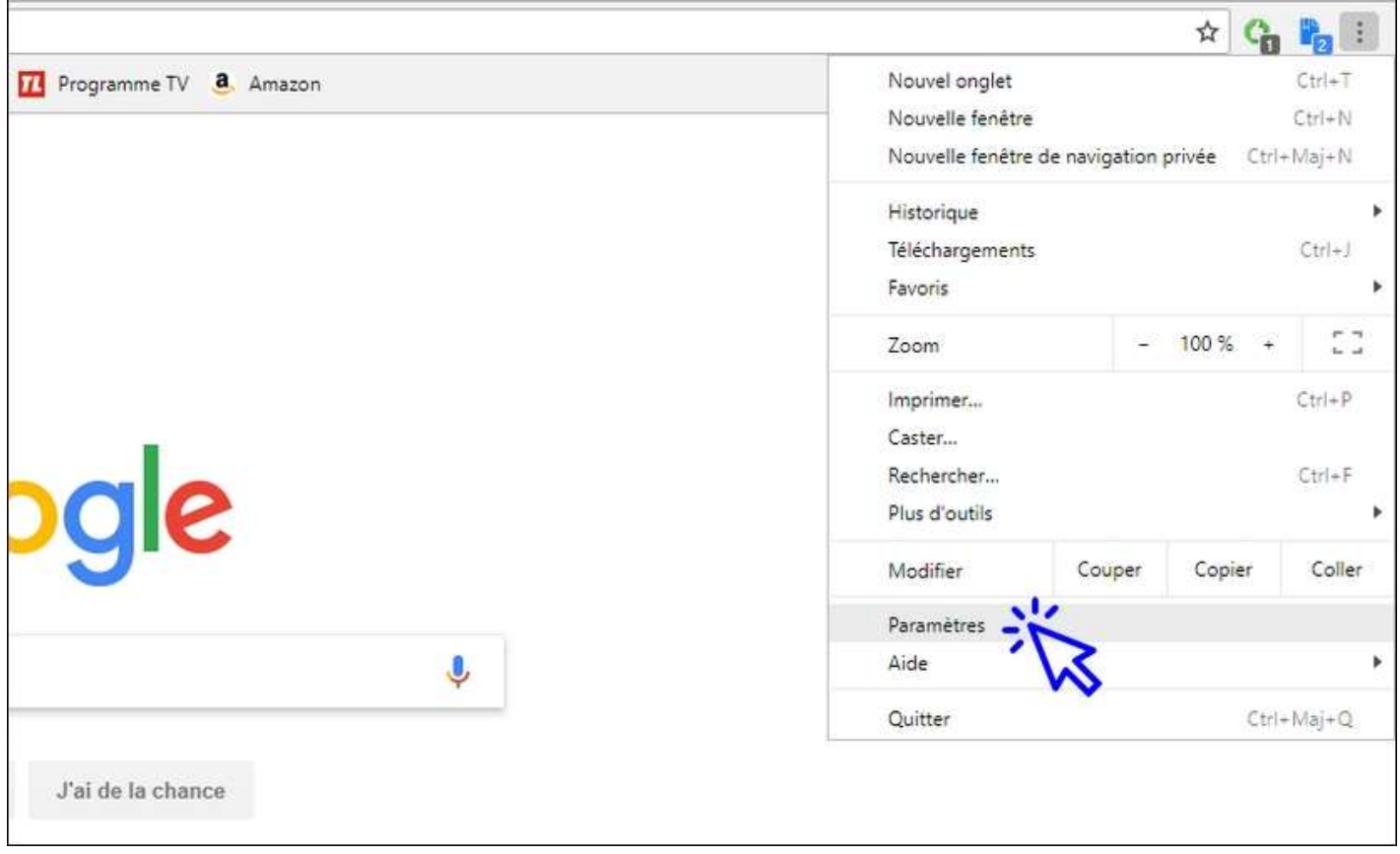

### et **activez l'affichage de la barre de favoris** en déplaçant le curseur bleu vers la droite :

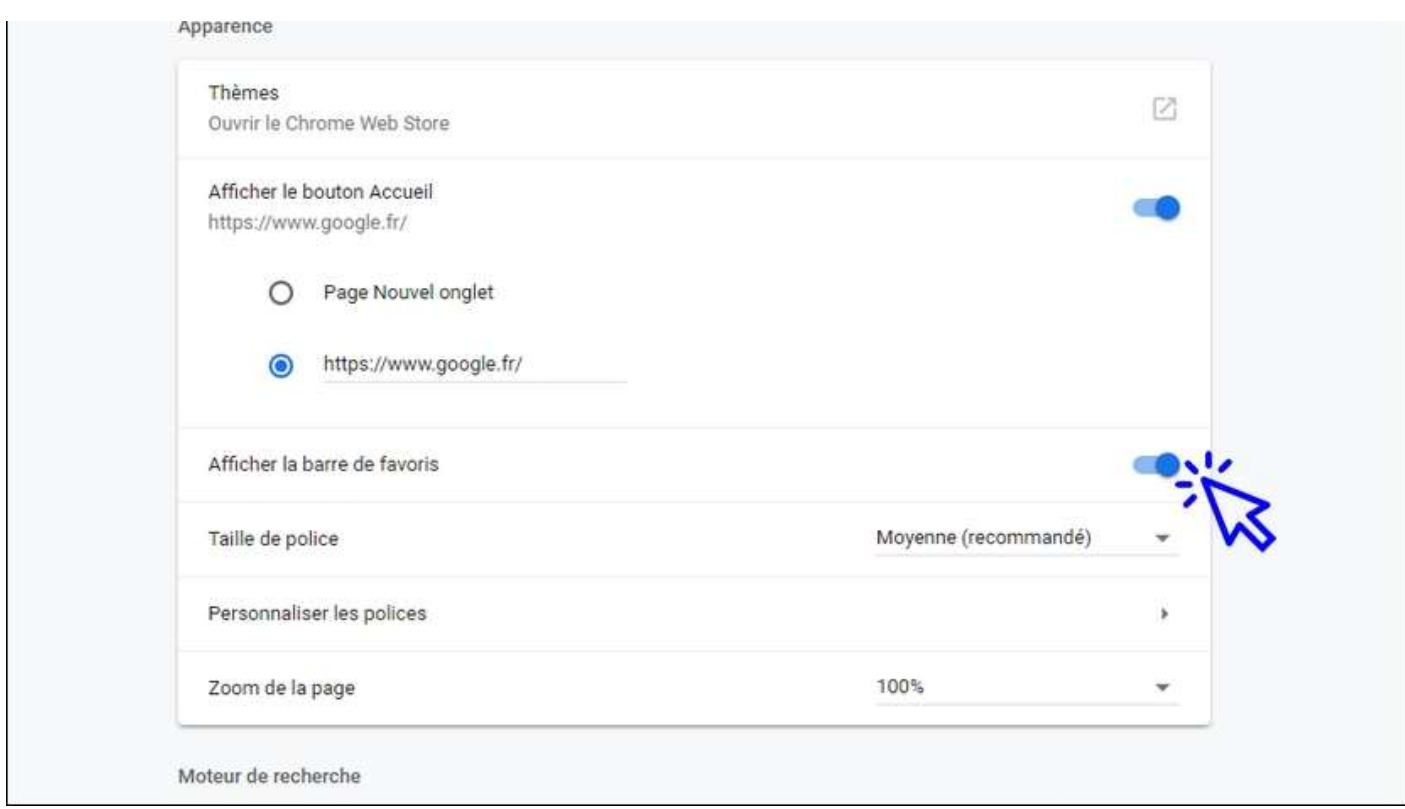

# 2. Ajouter un site ou une page à la barre des favoris

Pour ajouter un site ou une page web à la barre de favoris, cliquez sur l'étoile située à l'extrémité droite de la barre d'adresse. Entrez ensuite un nom court afin de ne pas encombrer votre barre de favoris.

Voyons comment ajouter un favoris en images. Dans cet exemple nous allons ajouter le site de recettes de cuisine « 750g » à notre barre de favoris. Ouvrez un nouvel onglet (si vous ne savez pas comment faire, consultez la leçon « **Ouvrir un nouvel** onglet ») et rendez vous sur le site 750g (en tapant 750g.fr dans la barre d'adresse, ou en passant par le moteur de recherche de votre navigateur, comme Google par exemple). Vous y êtes ? Continuons en images.

Cliquez sur l'étoile située à droite de la barre d'adresse :

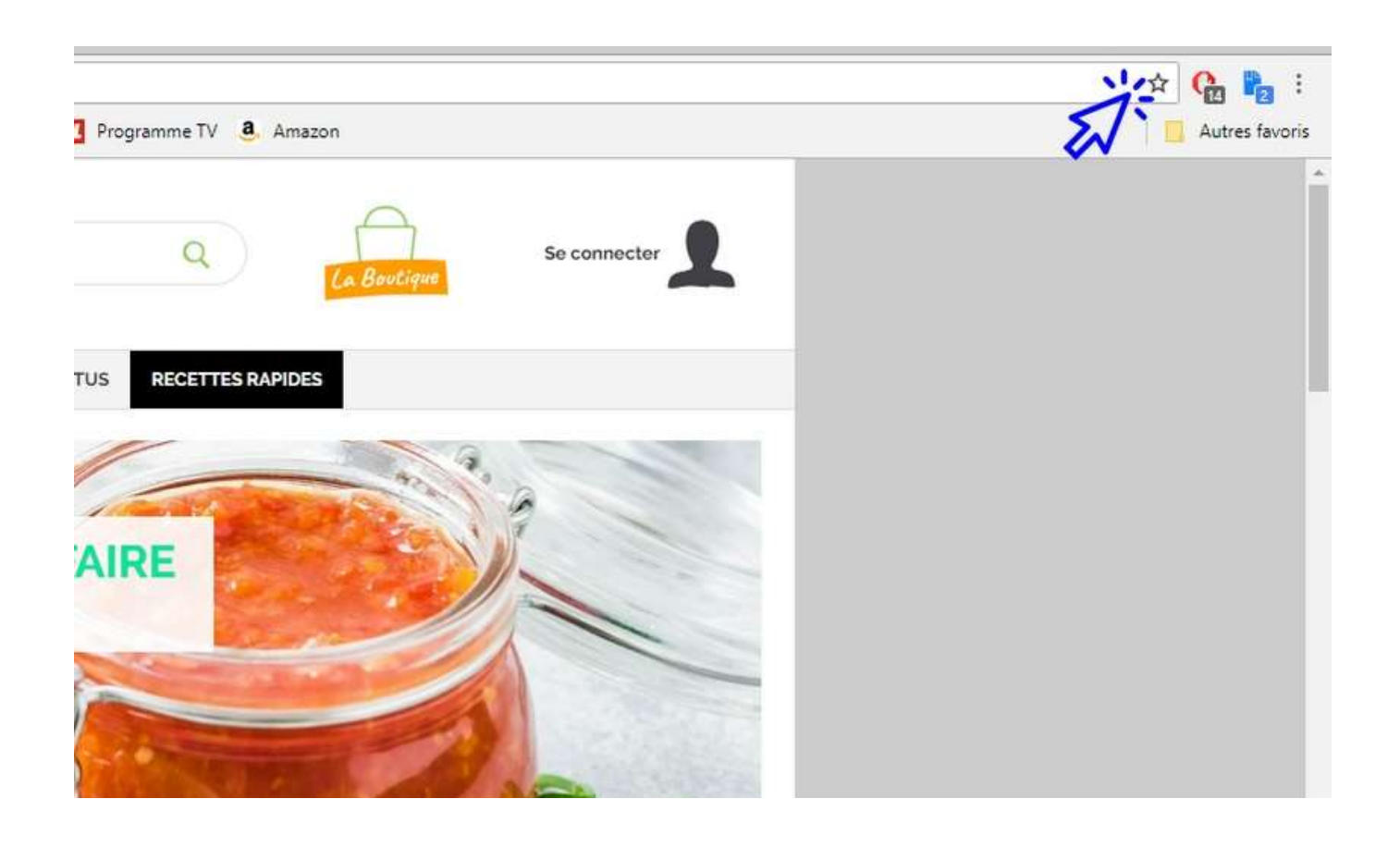

#### Modifiez le nom :

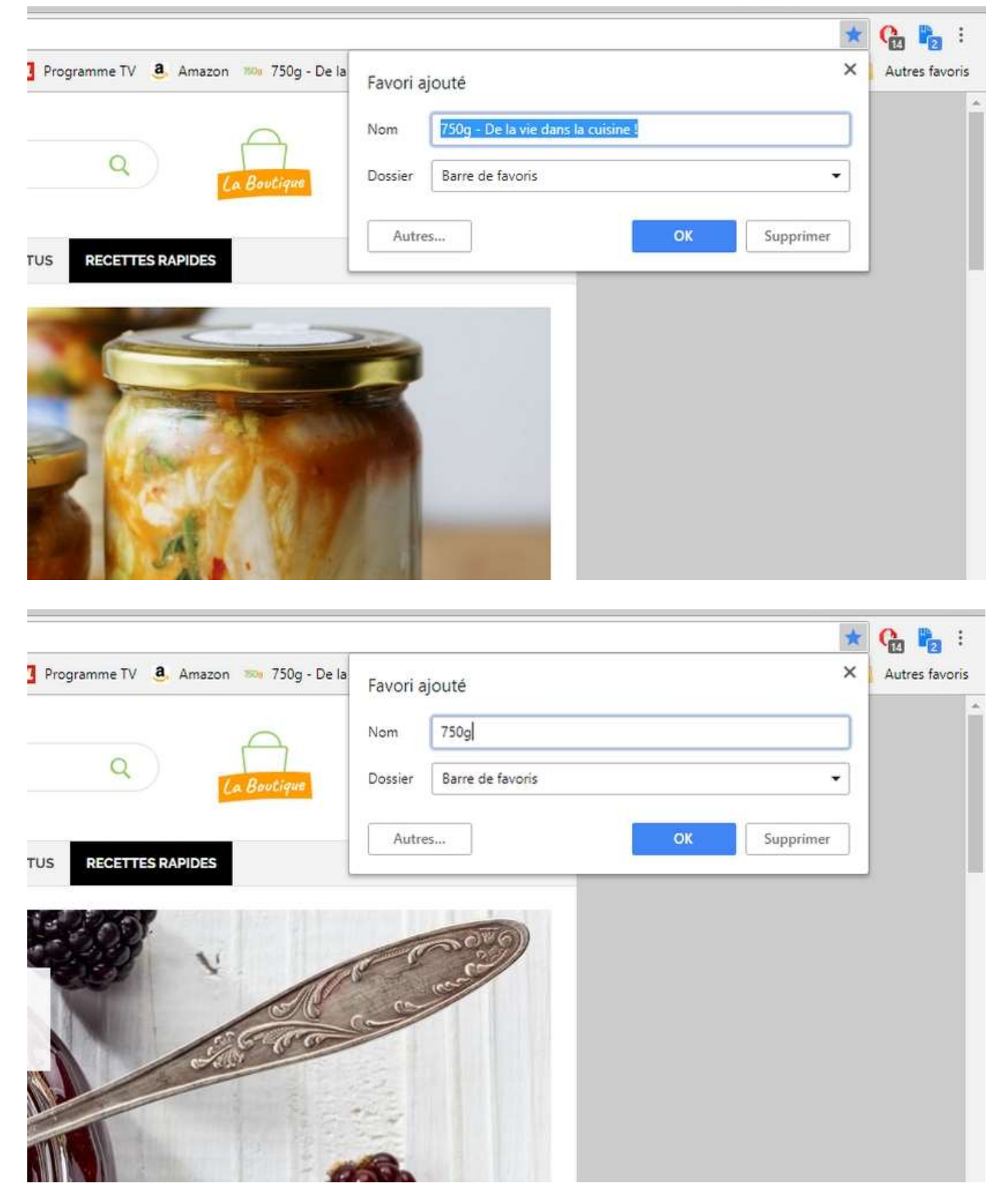

puis cliquez sur OK. Votre favoris est maintenant présent sur la barre des favoris !

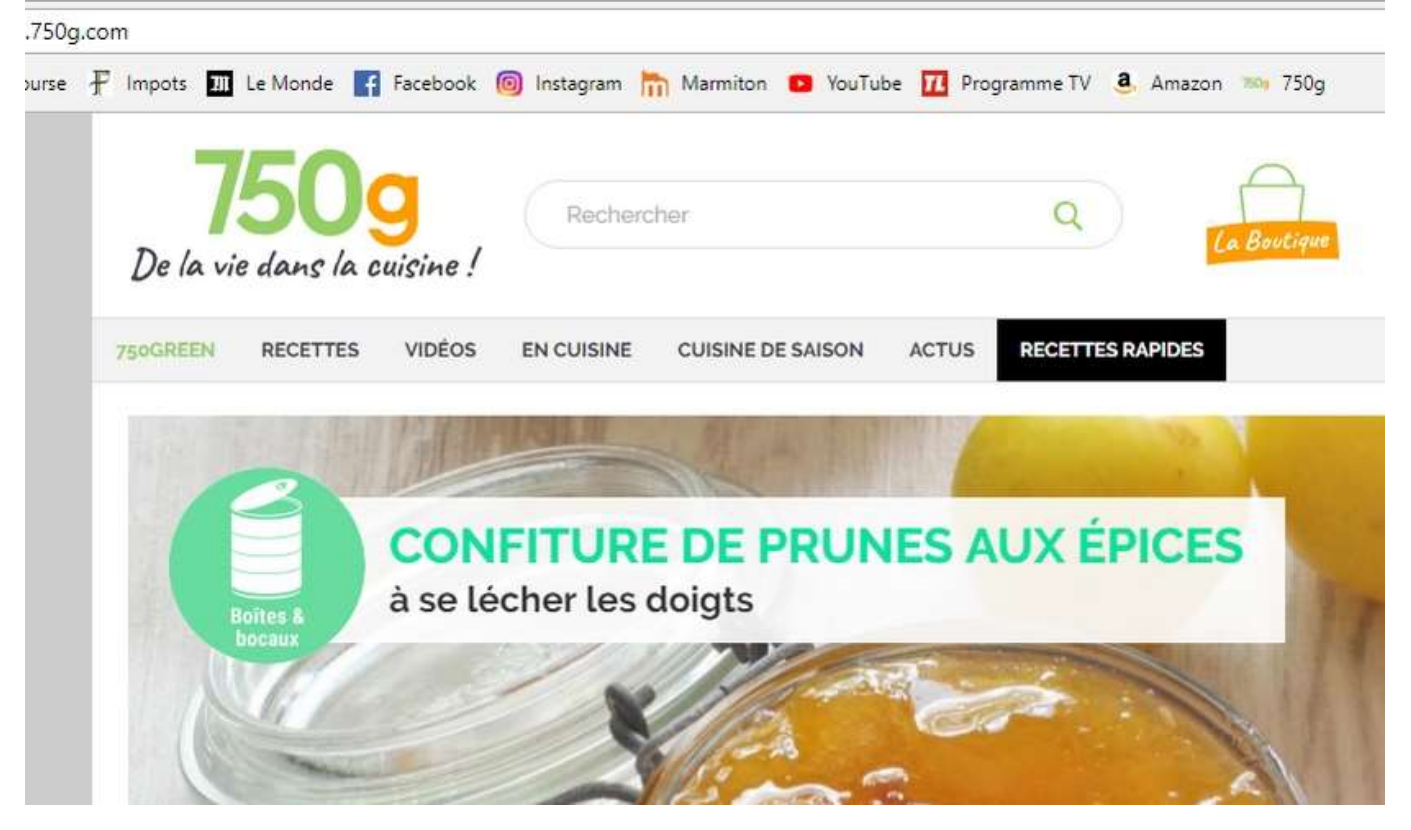

### 3. Supprimer ou modifier un favoris

Pour supprimer ou modifier un favoris, effectuez un clic droit sur le favoris et sélectionnez « Supprimer » ou « Modifier ».

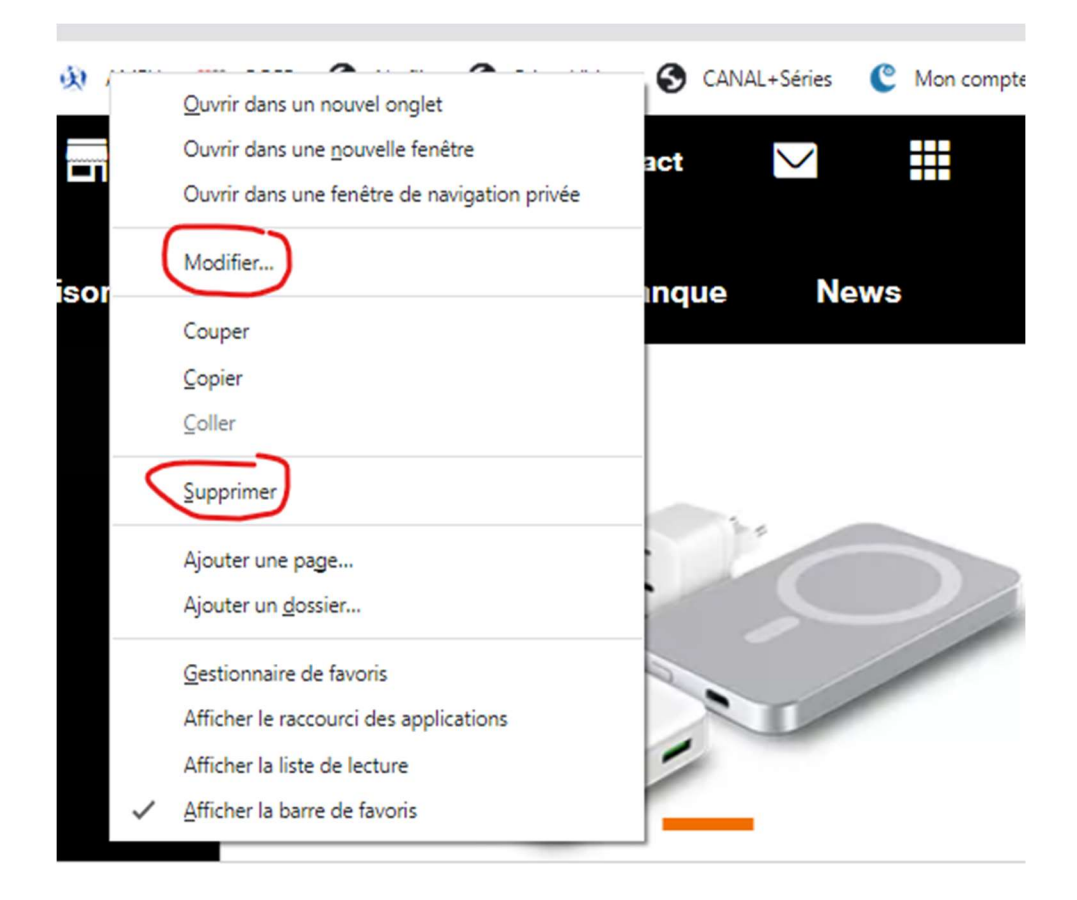